## TCP Housing and Participant Assessment Report Survey App **Instructions**

**How to download the Qualtrics Survey App.**

**1. Search for and download "Qualtrics Surveys" in the Apple or Android app stores**. (It is free!)

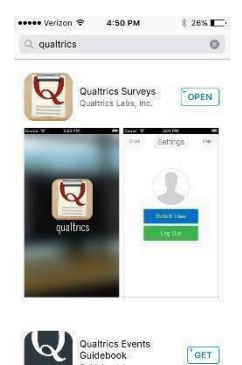

 $\begin{tabular}{|c|c|} \hline \quad \quad & \quad \quad & \quad \quad \\ \hline \quad \quad & \quad \quad & \quad \quad \\ \hline \quad \quad & \quad \quad & \quad \quad \\ \hline \quad \quad & \quad \quad & \quad \quad \\ \hline \end{tabular}$ 

西  $\alpha$ 

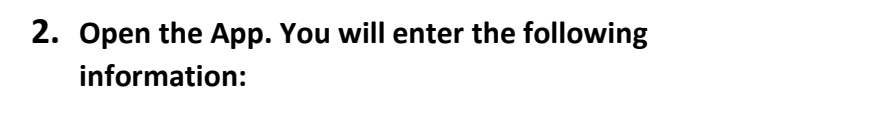

- Username: housingreports@communitypartnership.org
- Password: HMIS12345!

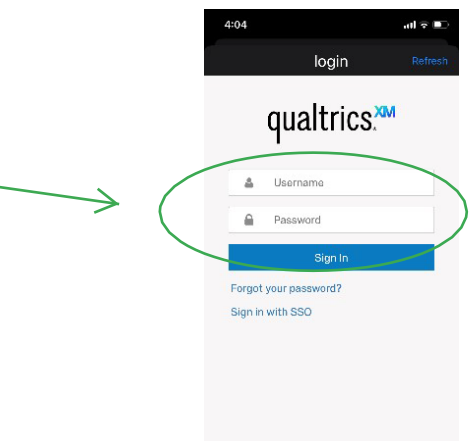

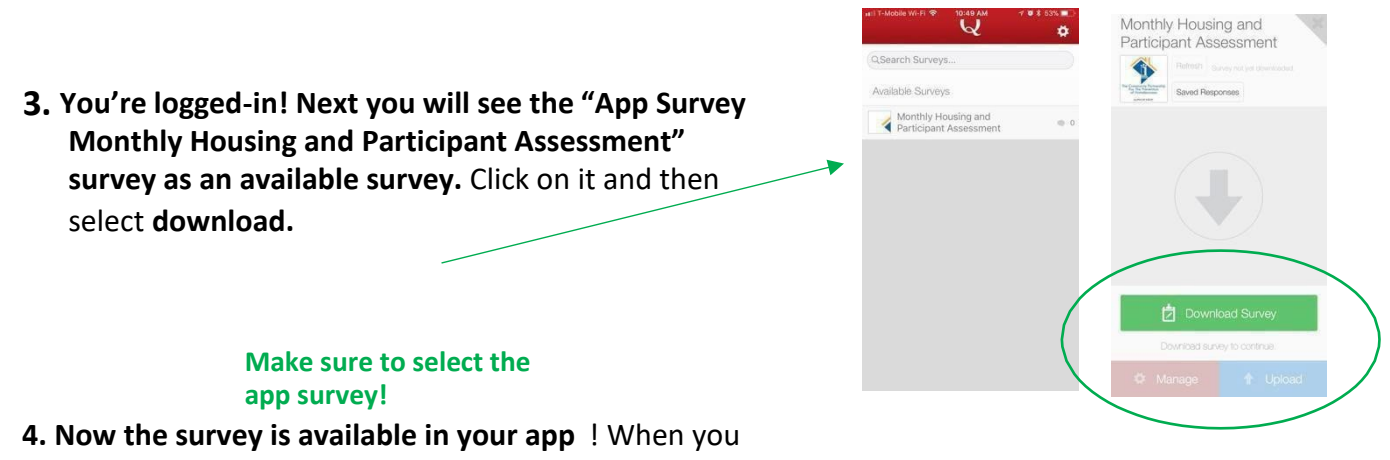

are ready to start collecting surveys move on to the instructions in the next section!

**How to use the Qualtrics Survey App.**

**1. Open the app and click on "take survey".** 

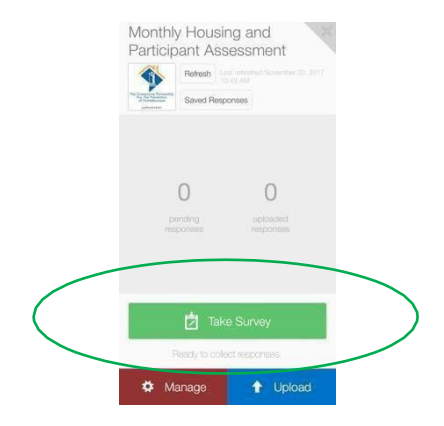

**2. Then just proceed with taking the survey!** 

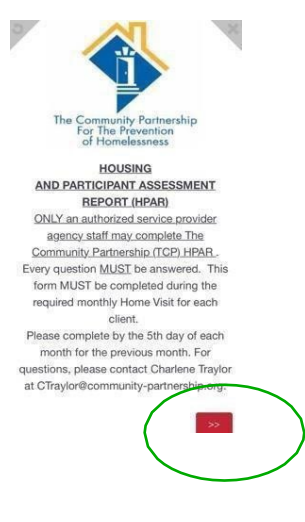

## **3. You can complete multiple offline surveys, one after the other.**

• Once you complete a survey, hit the X in the top right corner. You will see a screen that populates indicating, "pending responses"**: YOU MUST HIT THE, "UPLOAD," BUTTON TO SUBMIT THE PENDING RESPONSES**

## • **You DO NOT have**

to submit the pending response after every survey, just periodically throughout the day or at the end of your shift (i.e., all HPAR's can be submitted at one time).

- Please make sure that ALL surveys are uploaded into the system before the end of your shift, otherwise we risk losing the completed HPAR's.
- **4. To upload the responses to the Qualtrics Database, you must be connected to an active internet connection. Once connected, click on "upload, button, this will upload all of the completed HPAR's**. **Once uploaded you will see the pending number as '0' and the completed number has increased.**

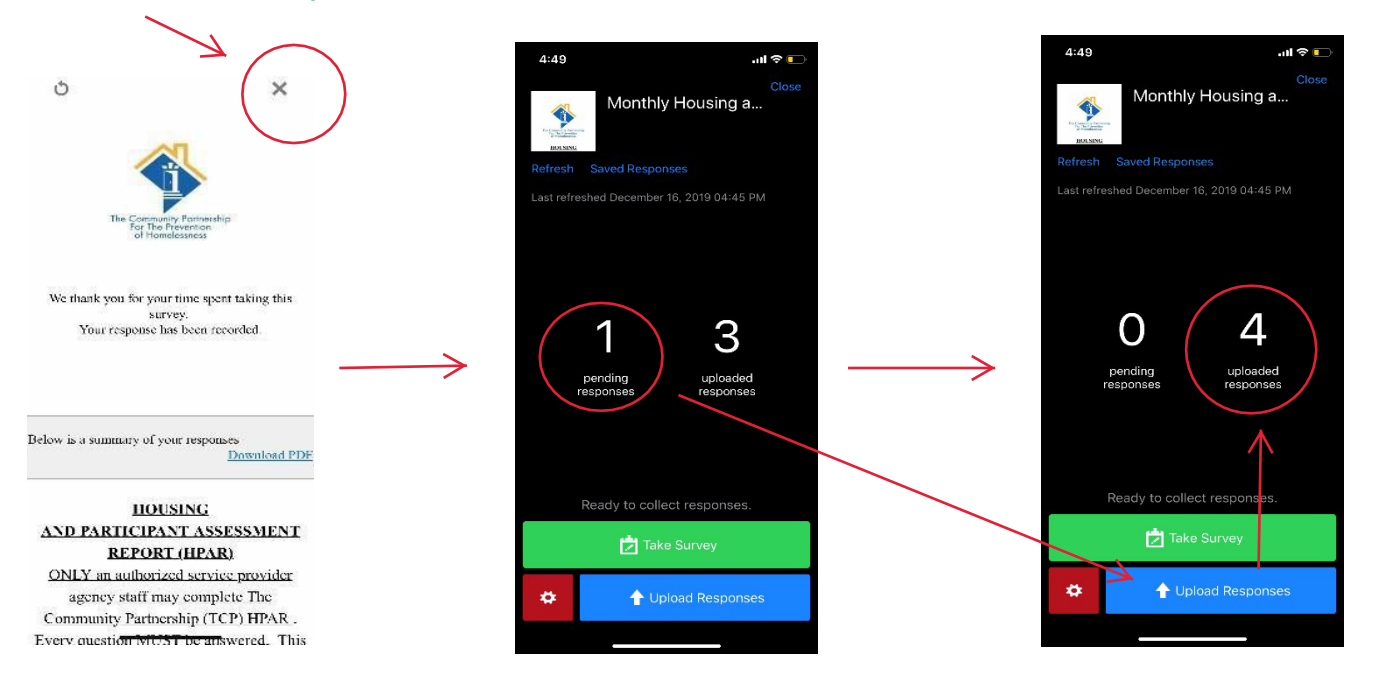

**THAT'S IT!!!! Congratulations you have complete an offline app survey!!!** 

**For support, please contact:** Shawn Billups Jr [sbillups@community-partnership.org]